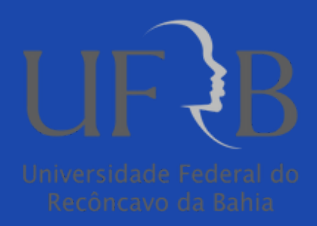

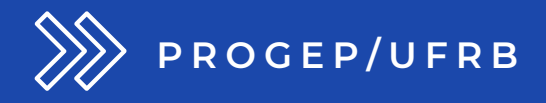

# Relatório de construção do Plano de Desenvolvimento de Pessoas (PDP)

Passo a Passo de acesso ao Trecho do PDP relativo às Necessidades de Desenvolvimento Individuais, via Portal SIPEC

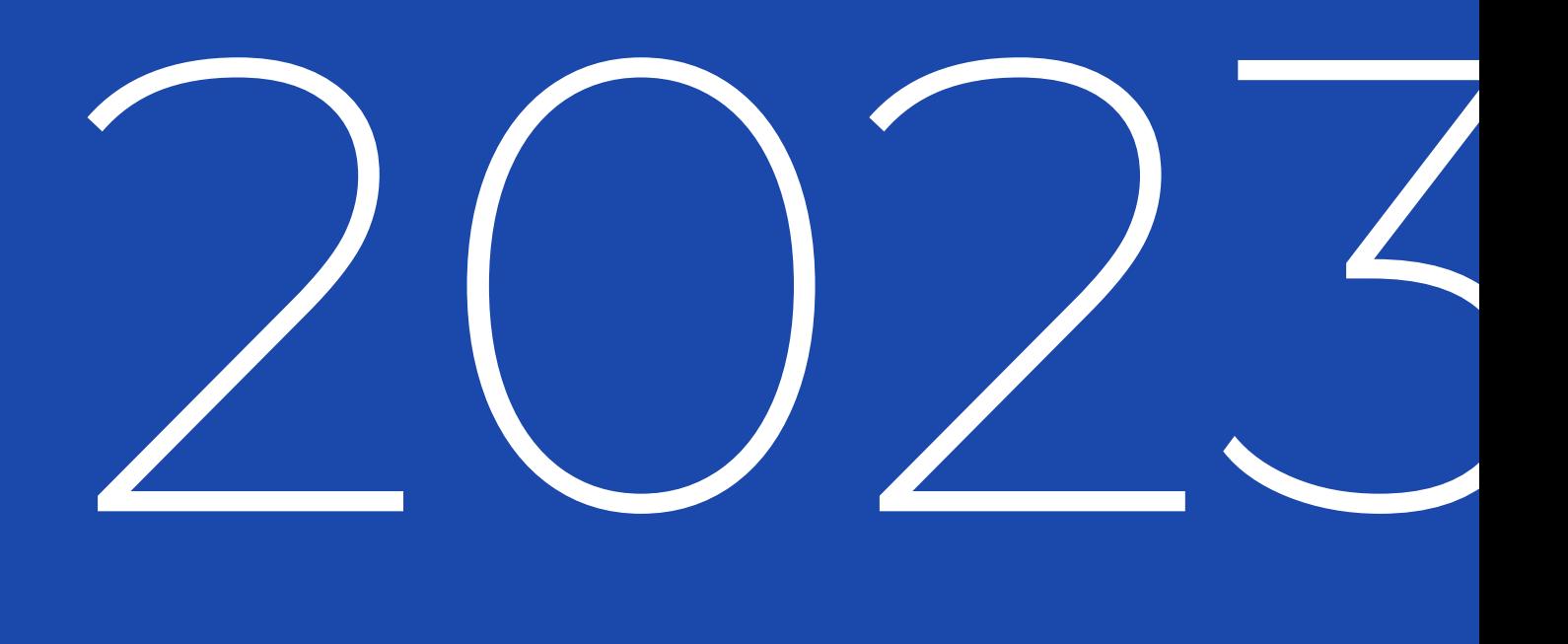

## ACESSO AO TRECHO DO PDP RELATIVO ÀS NECESSIDADES DE DESENVOLVIMENTO INDIVIDUAIS, VIA PORTAL SIPEC

Ocasionalmente, será necessário que o representante de equipe ou chefe da macrounidade\* acessem o Portal SIPEC para conferir o Plano de Desenvolvimento de Pessoas de sua unidade.

\*Considere-se equipe ou macrounidade: a Reitoria, as Pró-Reitorias, as Superintendências e os Centros de Ensino da UFRB.

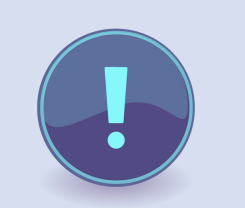

Em razão de férias do servidor designado como representante da macrounidade ou do chefe da macrounidade, seu substituto poderá solicitar acesso ao Portal SIPEC, para a consulta das necessidades de desenvolvimento específicas. Para isso, o servidor deverá:

- Cadastrar-se no Portal SIPEC 1. (<https://portalsipec.servidor.gov.br/>);
- 2. Solicitar à PROGEP o acesso ao PDP (solicitação devidamente justificada, contendo o CPF do servidor que deverá ter acesso ao sistema).

# ACESSO AO TRECHO DO PDP RELATIVO ÀS NECESSIDADES DE DESENVOLVIMENTO INDIVIDUAIS, VIA PORTAL SIPEC

Item obrigatório nos processos de afastamentos

A participação de cada servidor em ações de desenvolvimento deve ser precedida da identificação da necessidade de desenvolvimento, que foi apresentada no PDP. Assim, todo afastamento ou liberação para realização de ações de desenvolvimento de cada servidor deve ser devidamente justificado, e o Trecho do PDP que contém a Necessidade de Desenvolvimento específica deve ser incluído nos autos.

A seguir, é apresentado o passo a passo de como acessar o Trecho do PDP no Portal SIPEC.

Versa a Instrução Normativa n° 21/2021:

Art. 28. O processo de afastamento do servidor deverá ser instruído com as seguintes informações:

III - justificativa quanto ao interesse da administração pública naquela ação, visando o desenvolvimento do servidor;

IV - cópia do trecho do PDP do órgão ou entidade onde está indicada aquela necessidade de desenvolvimento;

V - manifestação da chefia imediata do servidor, com sua concordância quanto à solicitação.

"

## PASSO A PASSO PARA ACESSO AO TRECHO DO PDP RELATIVO ÀS NECESSIDADES DE DESENVOLVIMENTO INDIVIDUAIS, VIA PORTAL SIPEC

1. Acesse o Portal SIPEC, em [https://portalsipec.servidor.gov.br/login.](https://portalsipec.servidor.gov.br/login)

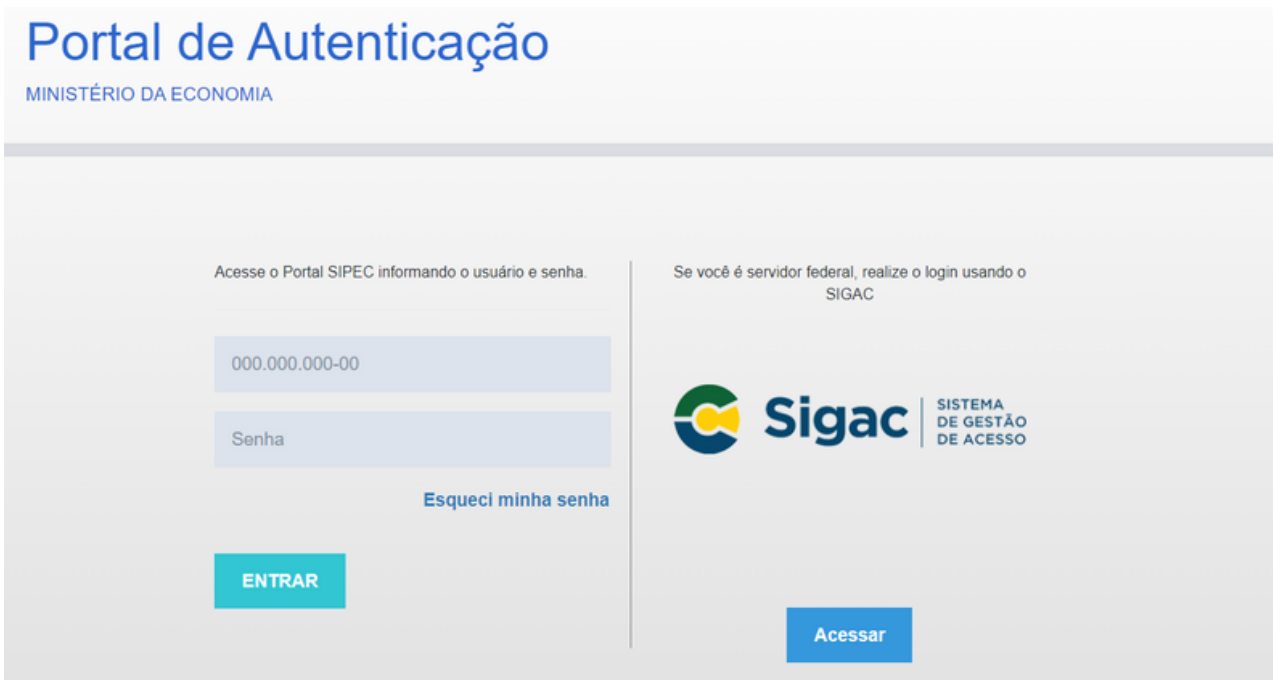

### 2. Na página inicial do Portal, selecione a opção do Módulo "PDP".

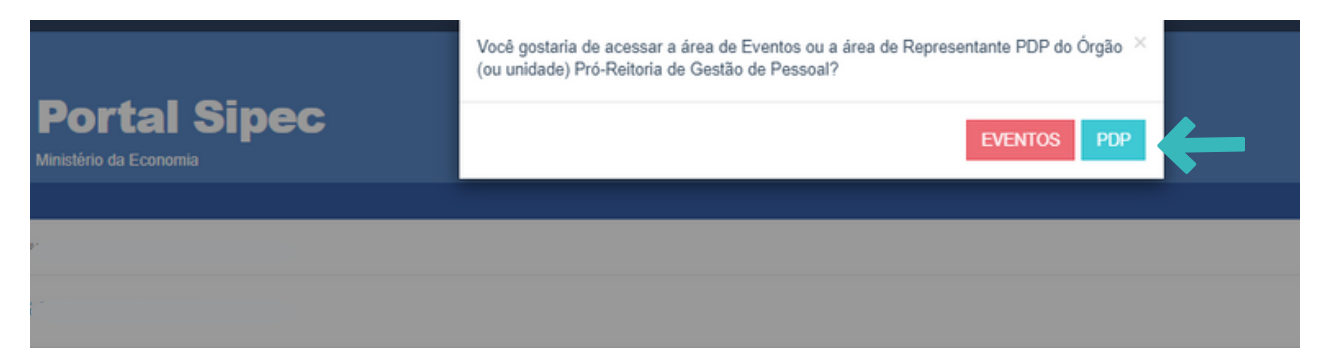

3. Na sequência, clique na barra azul "Filtrar" e selecione o ano do PDP, e depois clique em "Pesquisar".

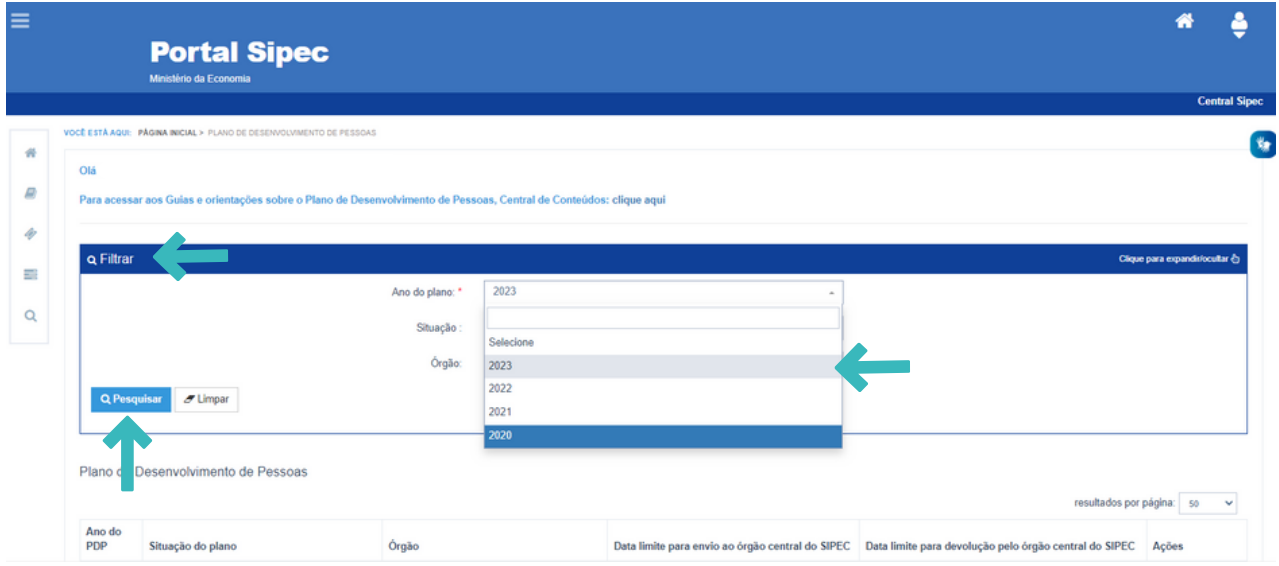

#### 4. Em seguida, clique em "Visualizar":

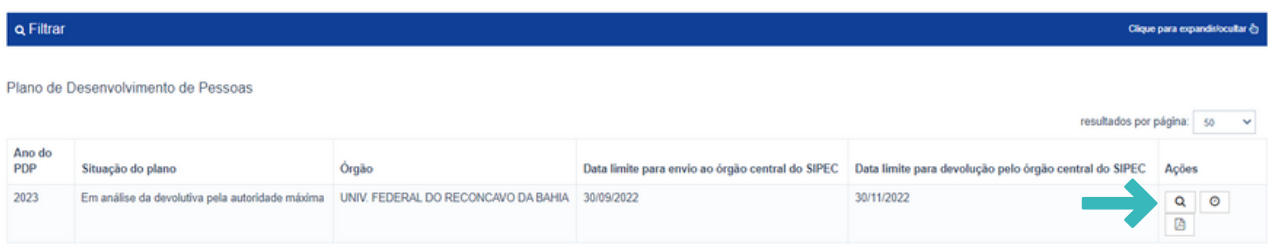

5. Na tela seguinte, você terá acesso à lista de necessidades do PDP da UFRB. Caso deseje visualizar necessidades de determinada Unidade ou que possua determinada característica, utilize os filtros disponíveis na barra azul "Filtrar":

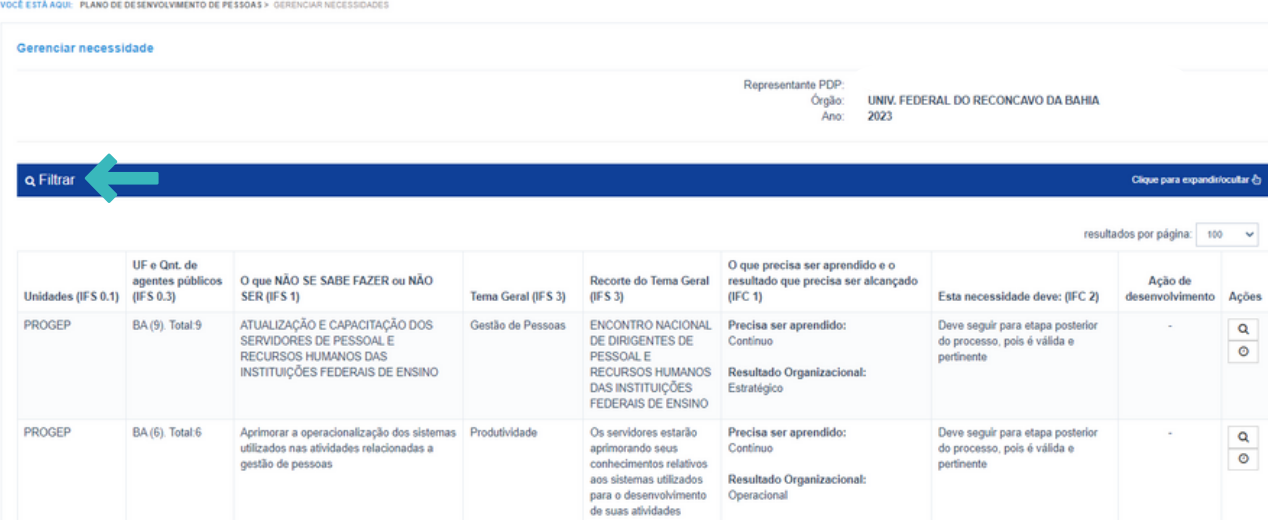

6. Após identificar a necessidade de desenvolvimento que deseja incluir no processo de liberação/afastamento para capacitação, na grade de informações das necessidades, clique em "Visualizar Necessidade, na coluna "Ações", para ter acesso ao trecho do PDP.

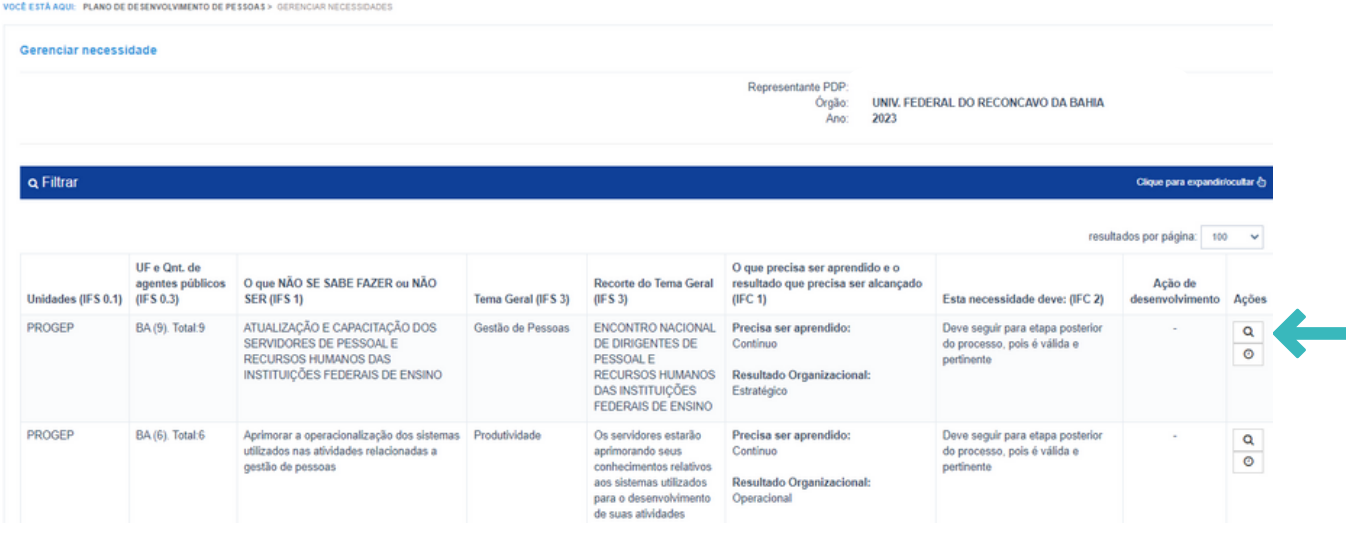

7. Ao clicar no ícone, você será direcionado a uma página que contém as características da necessidade de desenvolvimento escolhida. Pode salvar essa página e inserir no processo eletrônico, no SIPAC.

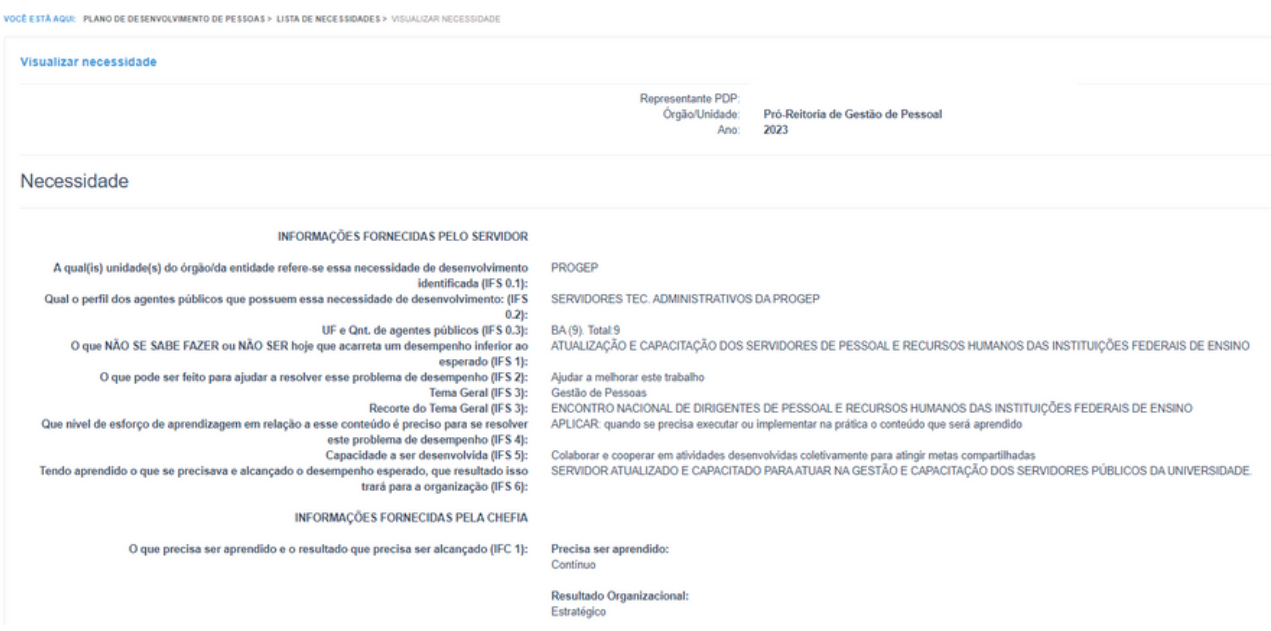